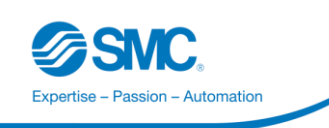

# **Kurzanleitung**  IoT Plattform – EnergieTransparenz@SMC

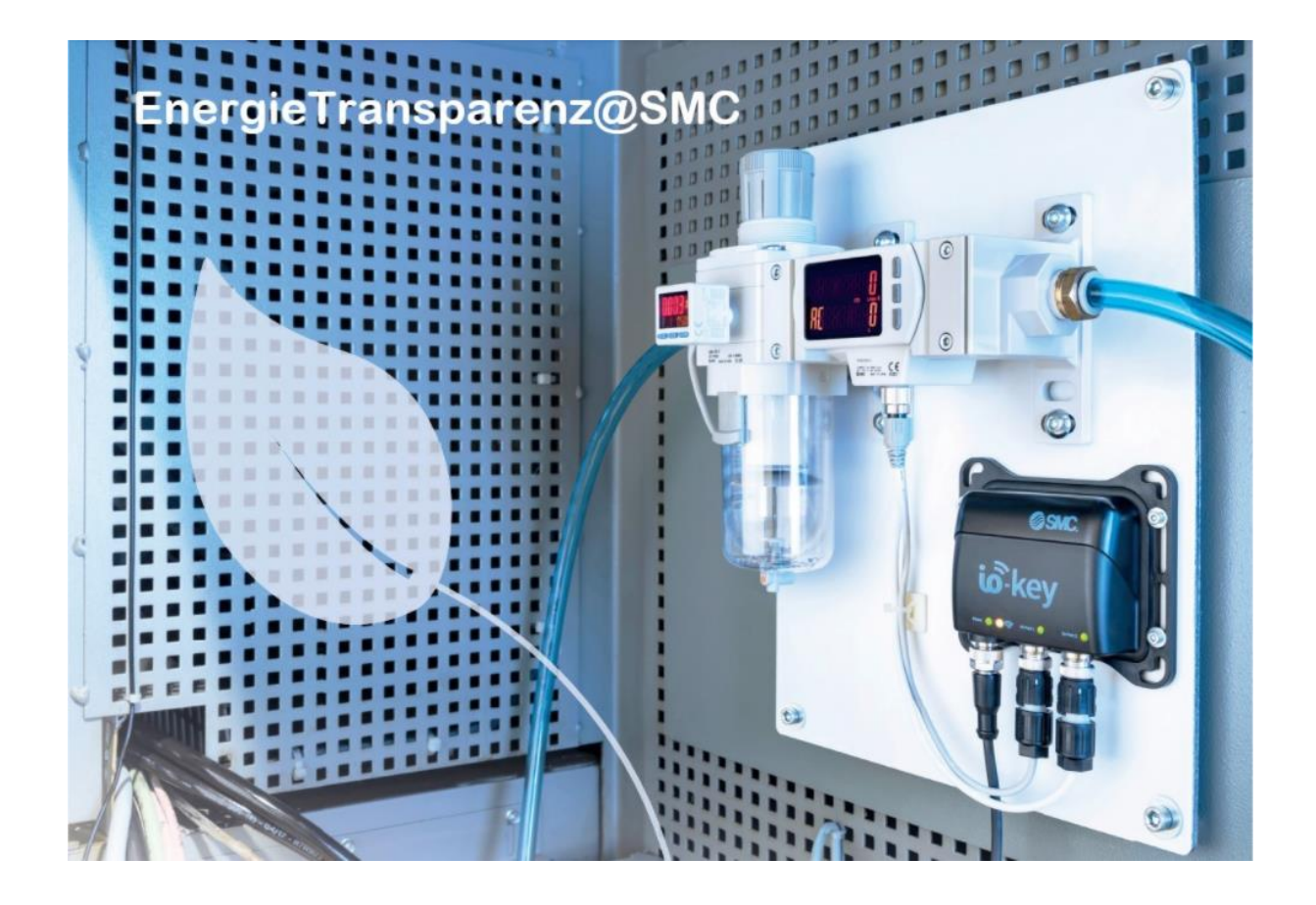

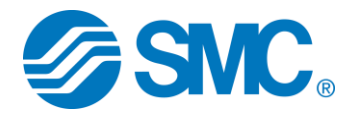

# Inhaltsverzeichnis

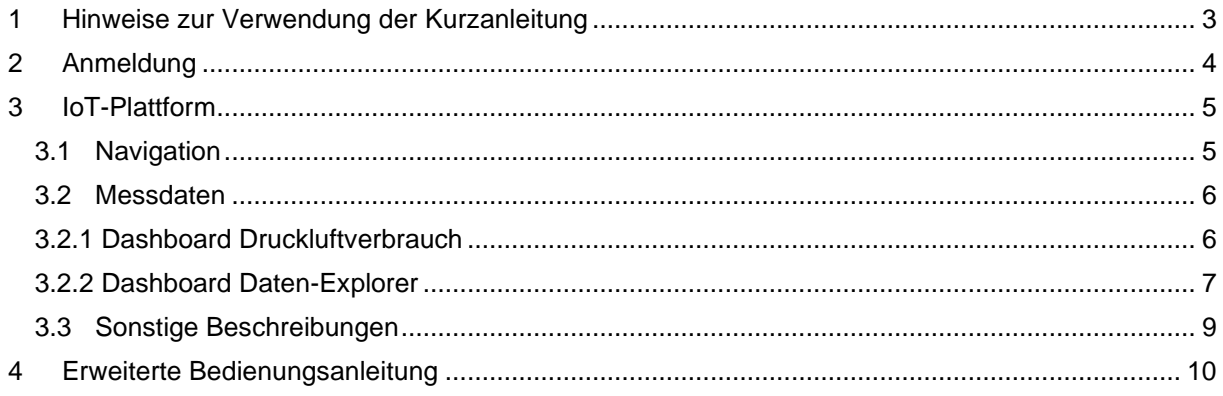

## **SMC Deutschland GmbH**

Boschring 13-15<br>63329 Egelsbach Deutschland Telefon: +49 6103 402-0 Telefax: +49 6109 402-139 E-Mail: info@smc.de Internet: www.smc.de

© SMC Deutschland GmbH

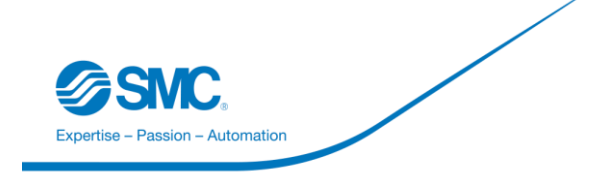

# 1 Hinweise zur Verwendung der Kurzanleitung

**Verwendung** Diese Anleitung ermöglicht den Umgang mit dem IoT Cloud-Service, welcher von SMC bereitgestellt und ein wichtiger Bestandteil der Lösung "EnergieTransparenz@SMC" ist.

> Die in der Anleitung beschriebenen Funktionen sind meist intuitiv und nach allgemein bewährten Funktionen aufgebaut, und sollten von jedem somit nutzbar sein. Zur Nutzung sind keine tieferen Kenntnisse von IoT-Funktionen notwendig, jedoch sind allgemeine Kenntnisse von der Nutzung der Daten und deren Analysen hilfreich. Nützlich sind ebenso allgemeine Kenntnisse von PC-Anwendungen wie Tabellenkalkulationsprogrammen.

> Darüber hinaus gelten die allgemeinen Sicherheitsbestimmungen für den Einsatzbereich von Cloud-Diensten, die Nutzung von Benutzernamen und Passwörtern sowie dem Download von Daten. So muss z.B. jederzeit sichergestellt sein, dass ihr Betriebssystem des Endgerätes stets auf den<br>aktuellen Stand ist und über Virusscanner und ähnliche aktuellen Stand ist und über Virusscanner und ähnliche Sicherheitsmechanismen verfügt.

> Abbildungen in dieser Anleitung dienen dem grundsätzlichen Verständnis und können von der tatsächlichen Ausführung abweichen.

> Diese Anleitung erhebt keinen Anspruch auf Vollständigkeit aller Funktionsbeschreibungen und kann jederzeit von SMC abgeändert werden. Einen Verweis auf eine erweiterte Beschreibung der Funktionen innerhalb der IoT-Plattform finden Sie in Kapitel 4.

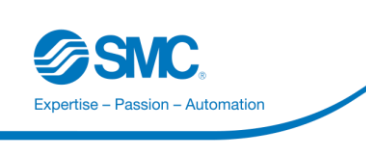

# 2 Anmeldung

## Erstanmeldung:

Beim Kauf der Lösung EnergieTransparenz@SMC erhalten die im Vertrag berechtigten Benutzer eine E-Mail von *[SMCDigitalSolution@cumulocity.com](mailto:SMCDigitalSolution@cumulocity.com)* (Betreff: SMC 'Digital Solution IoT' Password Reset) mit der Bitte Ihr Passwort erstmals zurücksetzen.

**Hinweis: Der Link in der E-Mail ist nur 24 Stunden gültig. Sollte er abgelaufen sein, können Sie**  jederzeit die "Passwort vergessen?" Funktion nutzen, um sich diesen neu senden zu lassen.

Ihr Benutzername ist die im Vertrag hinterlegte E-Mailadresse (in kleinen Buchstaben).

### Anmeldung:

Melden Sie sich über den Browser Ihrer Wahl bei der IoT-Plattform an.

a. Wir empfehlen

i. Mit einem Windows PC die jeweils aktuelle Version von Microsoft Edge, Mozilla Firefox oder Google Chrome

ii. Mit einem Tablet oder Smartphone die aktuellen Versionen von Chrome/ Android oder Safari/ iOS.

b. Nutzen Sie als Zugang folgende URL: https://energie-smc.cumulocity.com/

i. Sie sehen folgendes Fenster, um sich anzumelden:

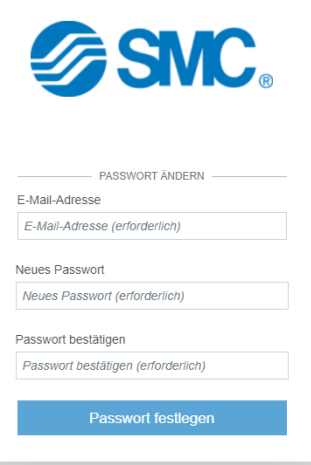

Sollten Sie Ihr selbstgewähltes Passwort vergessen haben, können Sie sich jederzeit ein neues erstellen, indem Sie die "Passwort vergessen?" Funktion nutzen.

**! Bitte nutzen Sie die Zugangsdaten vertraulich. Das Passwort ist nur Ihnen bekannt und sollte nicht weitergegeben werden!**

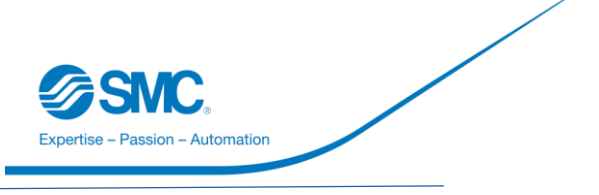

# 3 IoT-Plattform

Sie befinden sich nun auf der Startseite von "EnergieTransparenz@SMC".

# 3.1 Navigation

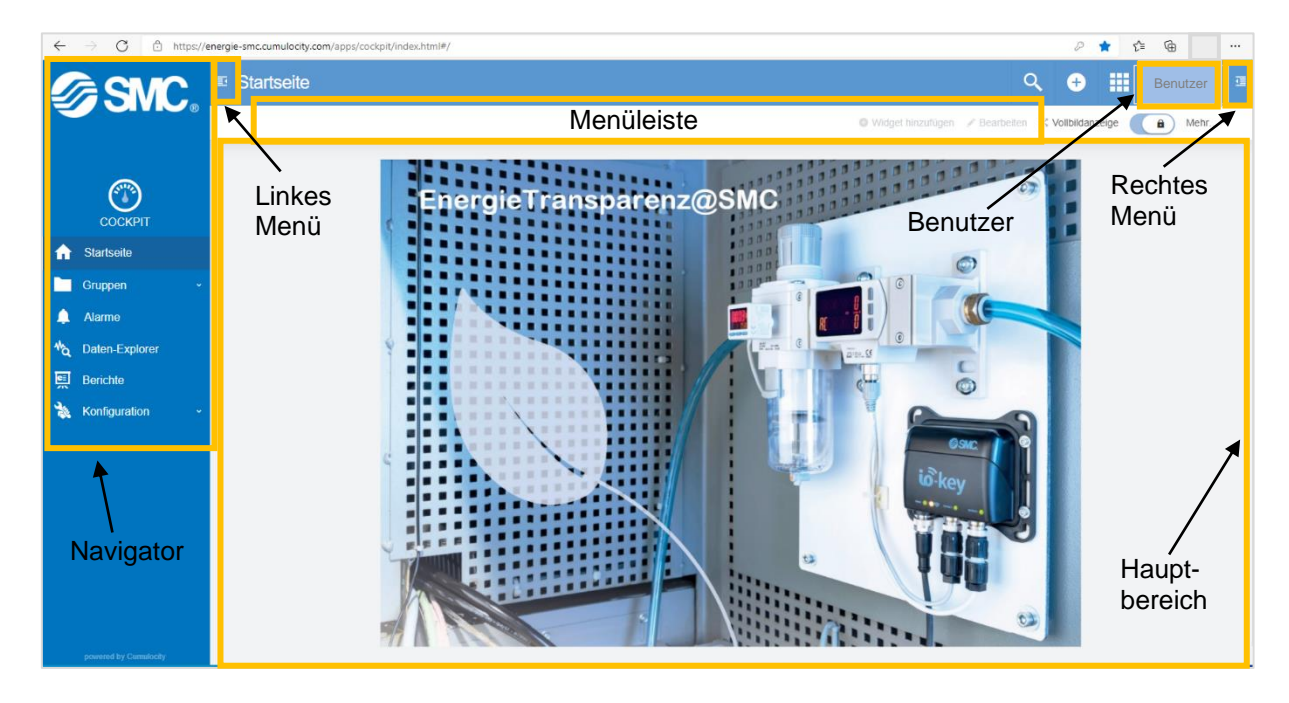

Navigation in der Cockpit Applikation:

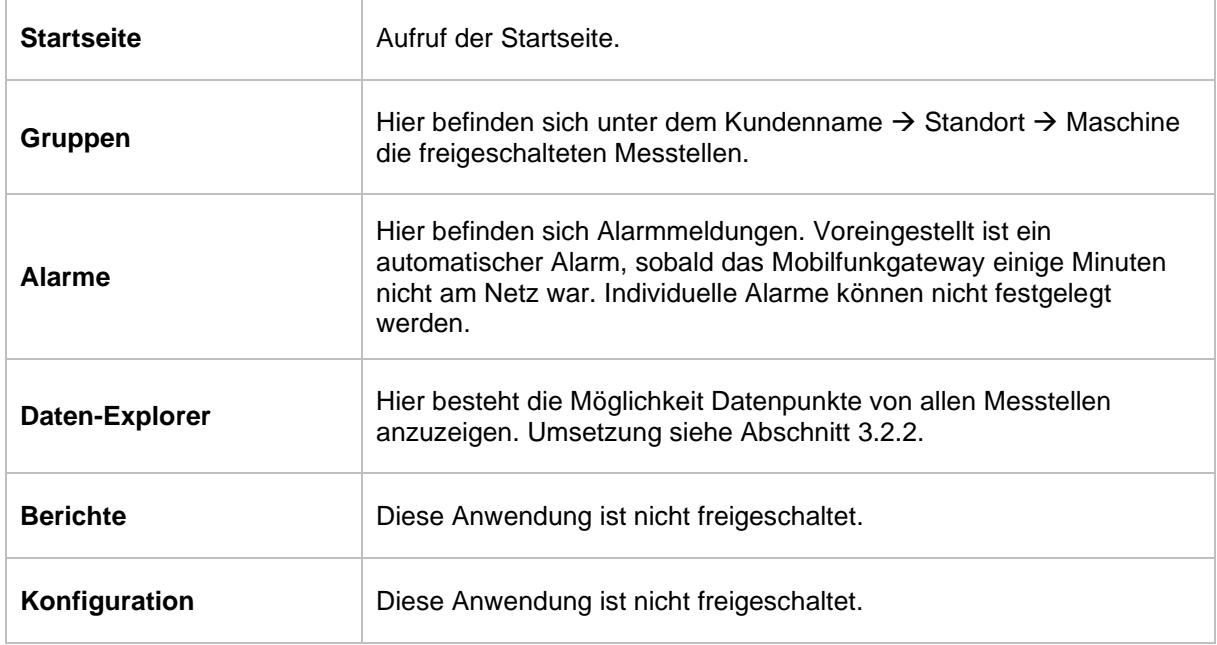

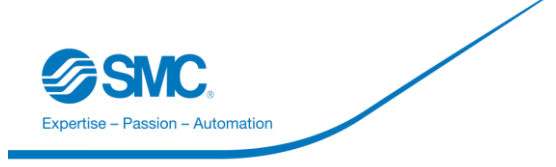

## 3.2 Messdaten

In der Cockpit Applikation unter dem Reiter Gruppen → Firmenname → Maschine sind die Messdaten zu finden.

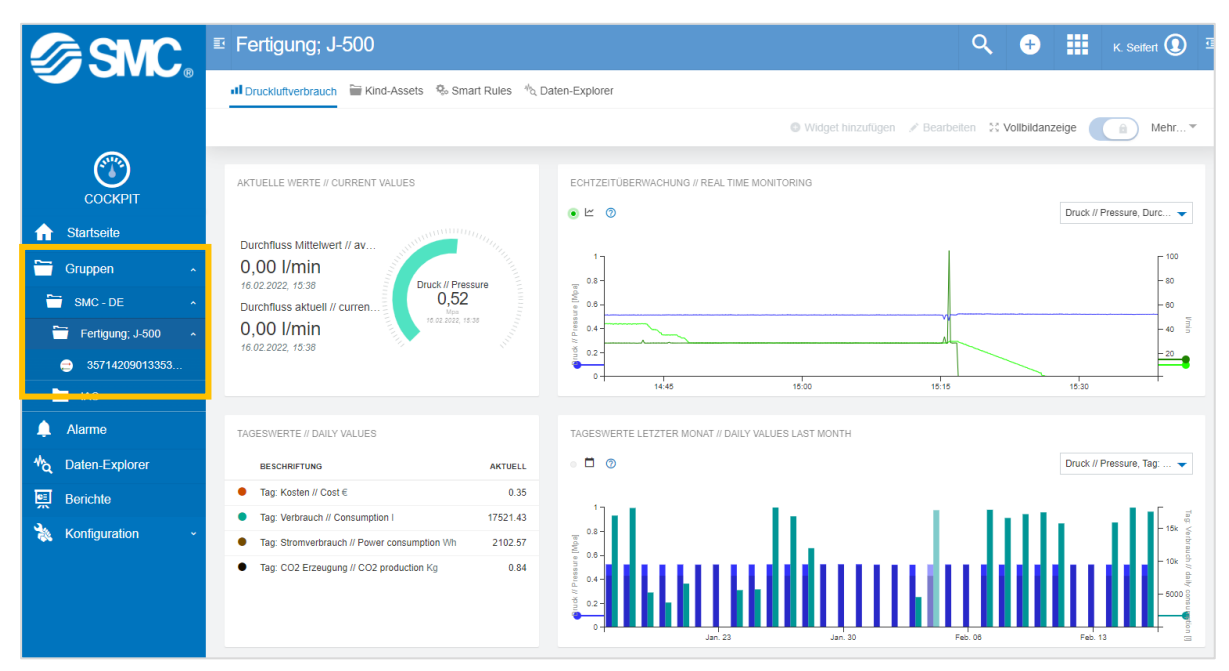

## 3.2.1 Dashboard Druckluftverbrauch

In dem Dashboard "Druckluftverbrauch" finden Sie alle Informationen zu Ihrer Messstelle. Dazu gehören u.A. die aktuellen Werte in der 1. Zeile; sowie summierte Werte in Zeile 2.

Die hier dargestellten Werte sind nur lesbar. Mit dem Mauszeige über den Diagrammen können Sie sich Werte in gewünschten Zeitmomenten anschauen.

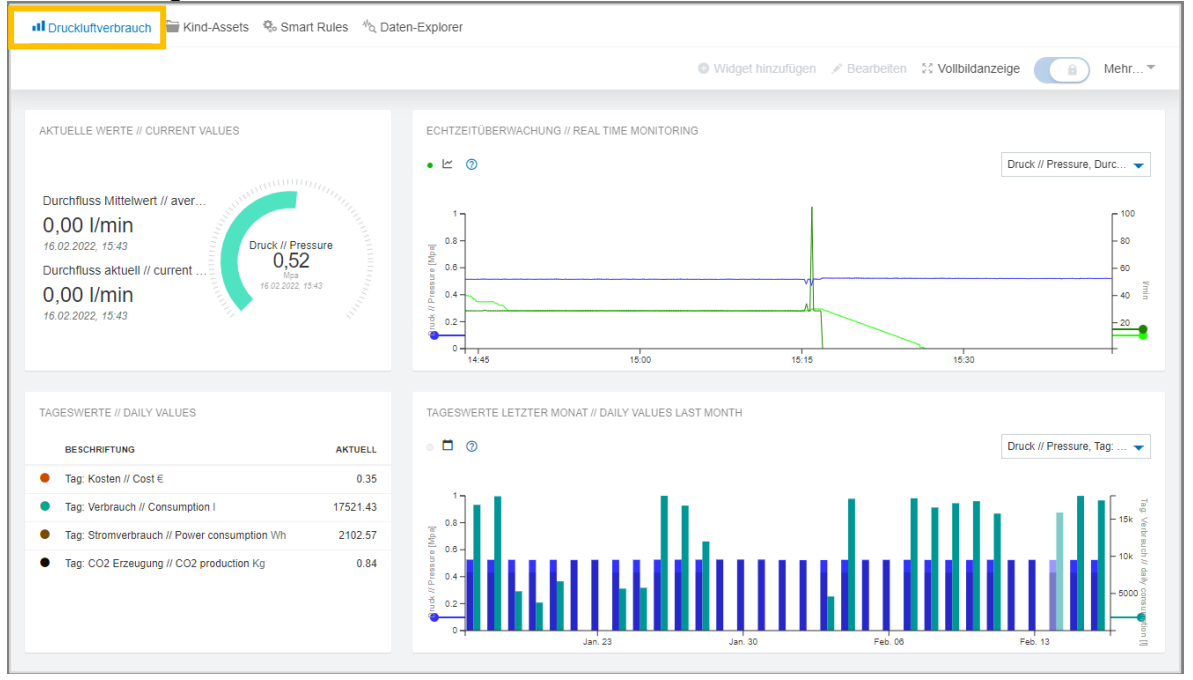

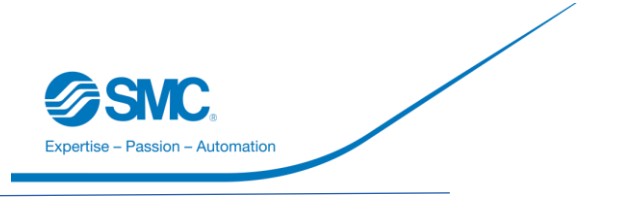

## 3.2.2 Dashboard Daten-Explorer

In dem Dashboard **"Daten-Explorer"** können Sie sich bei Bedarf ein Diagramm mit gewünschtem Zeitraum selbst erstellen und diese Daten dann als CSV- oder EXCEL-Datei auf Ihren PC laden.

### 1. Datenpunkte definieren

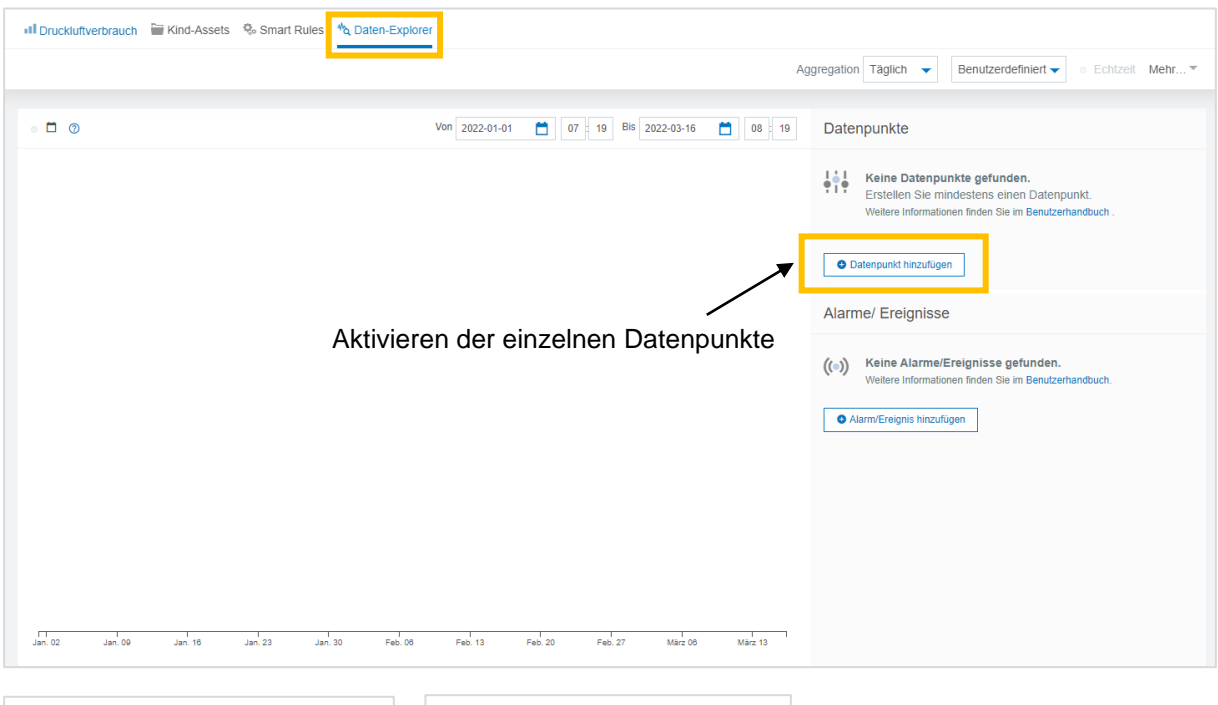

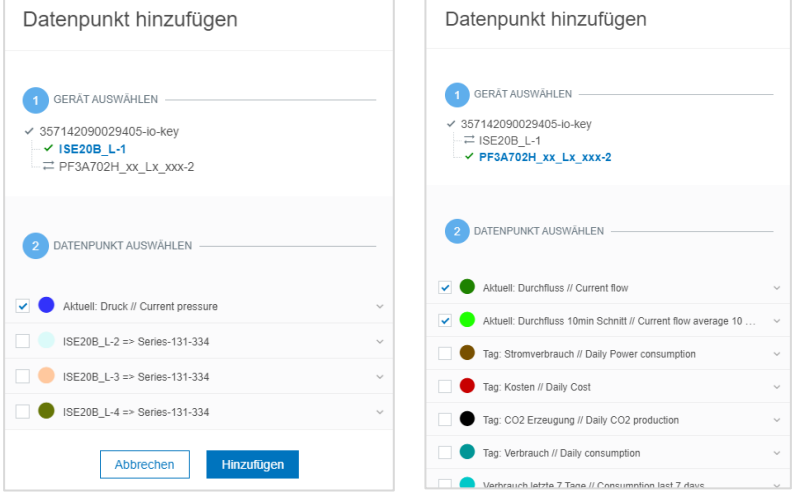

Nützliche Datenpunkte:

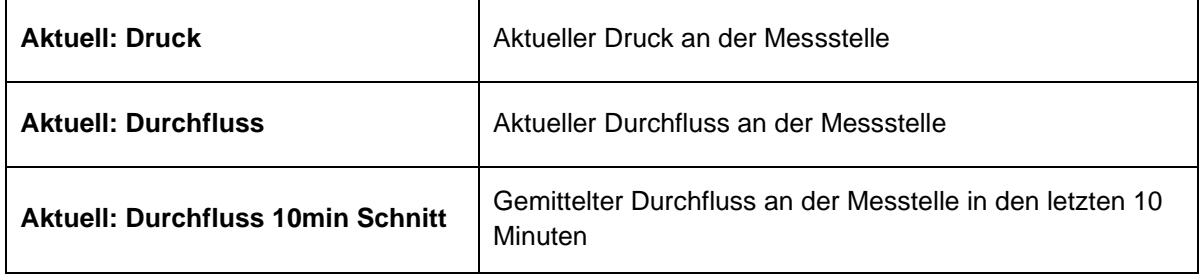

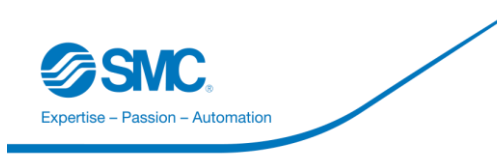

## 2. Zeitraum

Sie haben die Möglichkeit die Daten in Echtzeit zu betrachten oder einen individuellen Zeitraum auswählen. Sofern Sie einen individuellen Zeitraum auswählen, deaktivieren Sie zuvor die Echtzeit - Ansicht, indem Sie auf "Echtzeit" klicken. Wählen Sie außerdem Ihre gewünschte Aggregation.

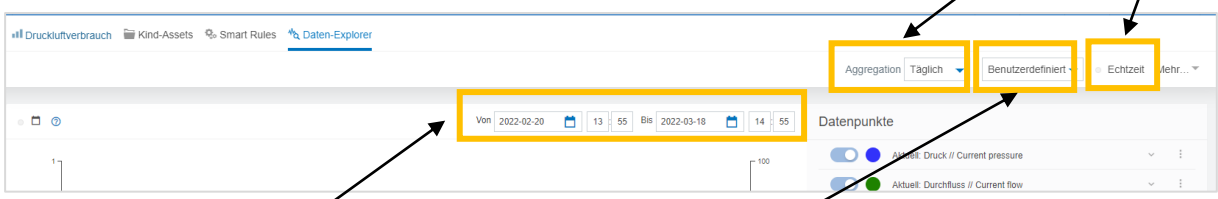

Nun können Sie Ihren Wunschzeitraum einstellen oder einen fixen Zeitraum auswählen.

### 3. Daten exportieren

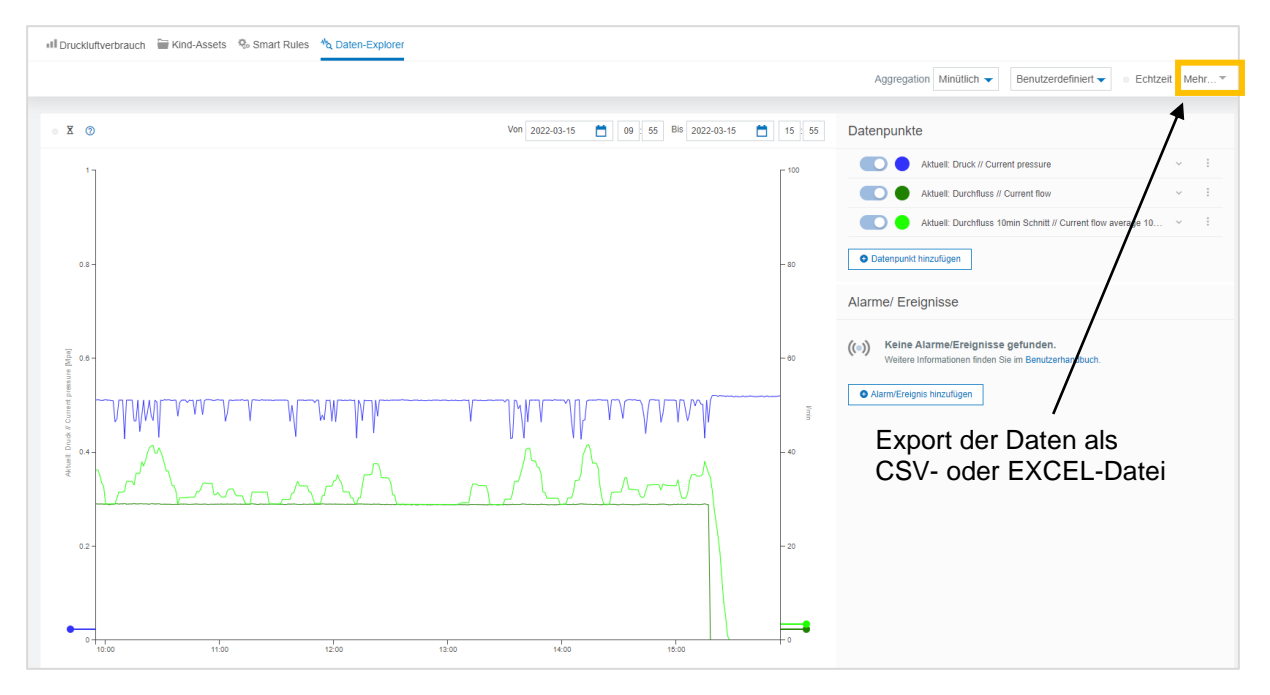

Hinweis: Der Zeitstempel in den CSV/EXCEL-Dateien entspricht der UCT-Zeit (koordinierte Weltzeit)!

Ein weiteres Handbuch dazu finden Sie auch online unter: <https://cumulocity.com/guides/benutzerhandbuch/cockpit-de/#data-explorer>

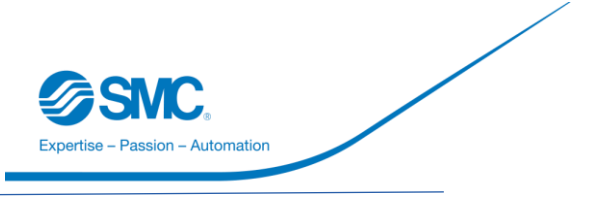

# 3.3 Sonstige Beschreibungen

Die Ansichten "Kind-Assets" und "Smart Rules" sind nicht zur Bearbeitung freigeschaltet.

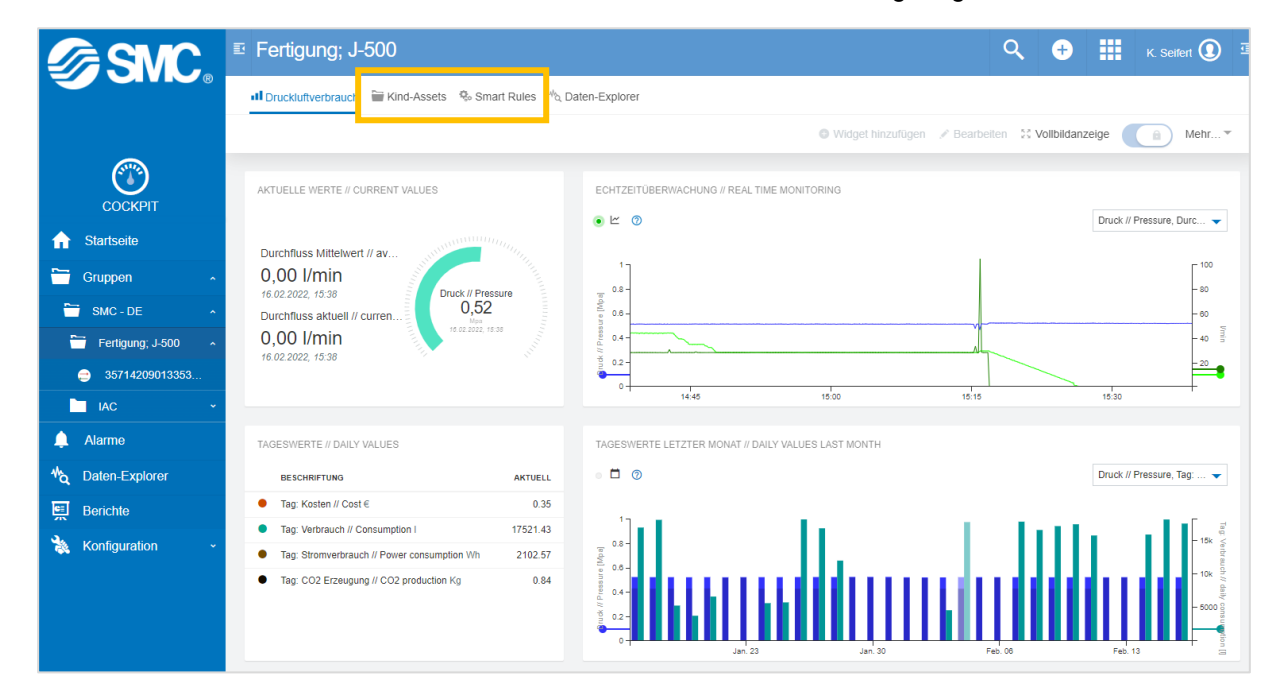

Im Device selbst sind keine Einstellungen vorzunehmen.

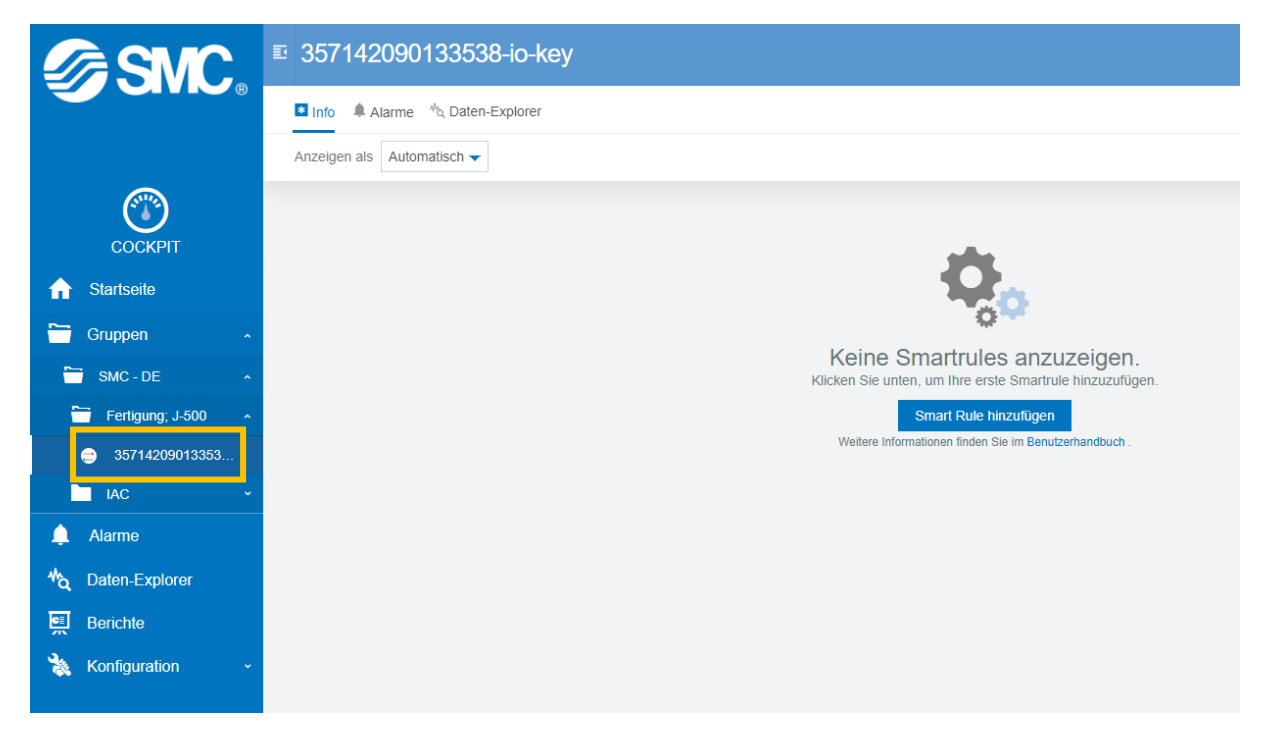

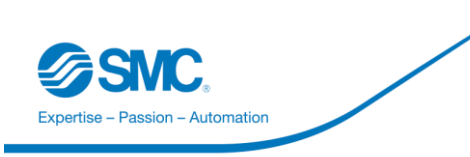

# 4 Erweiterte Bedienungsanleitung

Eine erweiterte Anleitung der IoT-Plattform finden Sie, wenn Sie das rechte Menü ausklappen.

Unter dem Punkt "Benutzerhandbuch" öffnet sich ein neues Fenster, in welchem das Handbuch verfügbar ist.

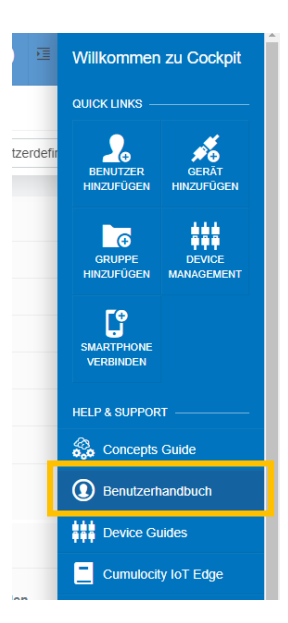

Das Handbuch ist dort in deutscher und englischer Sprache vorhanden:

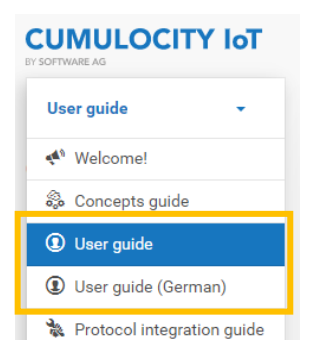

Dort finden Sie im Reiter "Cockpit" einige nützliche Hinweise. Bitte beachten Sie, dass aktuell nicht alle Funktionen freigeschaltet sind!

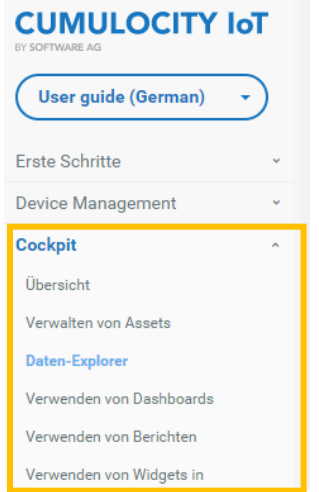